# Submitting a claim? There's an app for that!

Submitting and tracking claims is now quicker and easier than ever! The new BPA eClaims mobile app and website allows you to submit claims and check claim status through your phone or desktop computer.

Submit claims, view claim status and manage your benefits online with a computer or with our app on your mobile devices.

To get started, all you need to do is register. You can do so by downloading the app to your phone or by accessing BPA eClaims from our website. Choose either way below and follow the instructions on the next page. Once registered, you will be all set to submit your claims electronically.

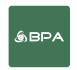

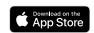

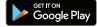

#### **BPA eClaims Features**

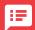

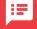

Receive updates on your claim submission.

# Q

Have a historical reference of all of your claims and what they mean.

# 

Manage claims for your entire family and get an overview from the app or your browser.

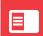

Always have a copy of your card, conveniently located within the app.

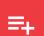

View or print an "EOB" — explanation of benefits of your claim submissions.

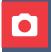

Submit your claims with the camera in your phone and upload directly to the

#### Mobile app

To download the mobile app to your phone or tablet, go to the App Store (iPhone) or Google Play (Android) and search BPA eClaims. Look for the BPA app icon pictured above and click "GET" (iPhone) or "Install" (Android) button. Follow the steps on the next page to register yourself and your eligible dependents.

#### Web access

To access eClaims from your computer visit our website at www.bpaeclaims.ca and follow the steps to register.

## **Beginning your registration process**

As a first time user of BPA eClaims, you will have to register your account. In this step you will need your new benefit card. In the registration process you will be asked to provide your:

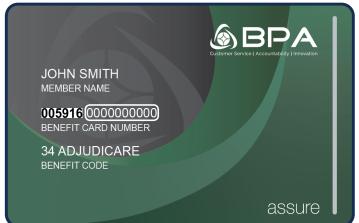

**Group Number** 

The first six digits of your benefit card number or **005916**.

#### **Certificate Number**

The second set of digits of your benefit card number.

#### STEP 1

On your phone, download/open the application and click "Register Account" in the bottom right corner.

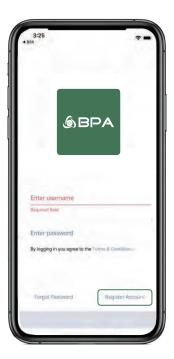

#### STEP 3

You will return to the login page where you will enter your username and password and click login at the bottom.

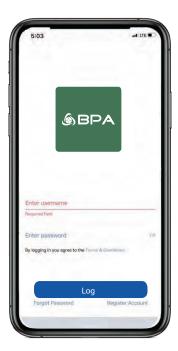

#### STEP 2

Enter your information in each section. You will need to create a username and password, then click "Sign Up".

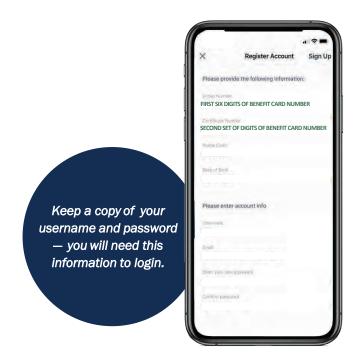

#### STEP 4

This is your dashboard. Here you can see recently submitted claims and the status of your submitted claims.

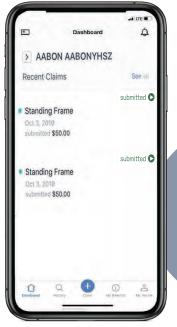

Follow the instructions on the next page to learn about the claim submission process.

## **Submitting a claim**

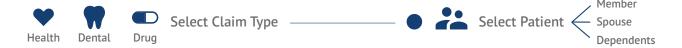

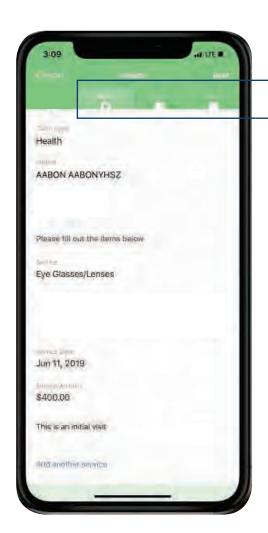

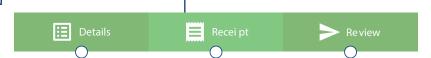

#### **Details**

If you are submitting for multiple services from the same provider/visit, you will be prompted with the option to "add another service".

If you are submitting a claim with Coordination of Benefits (COB), make sure you enter the amount under "First Payor" that your primary insurance has already paid.

## Receipt

In this step, make sure you have the receipt from your provider and the receipt from your Primary Insurance (if submitting with Coordination of Benefits) on hand.

If you are submitting from your desktop computer, scan and upload each receipt under the required section.

If you are on a mobile phone, you can take a picture of each receipt with your phone and upload. Make sure the picture is focused and legible.

#### **Review**

Once you have uploaded your receipts, you will have the option to have a final review of your claim. Once you have ensured the information is correct, tap/click the checkmark icon to submit your claim.

Your claim will be reviewed, and you can check the status in under "History".

You will be notified once your claim has been paid or if it has been declined.

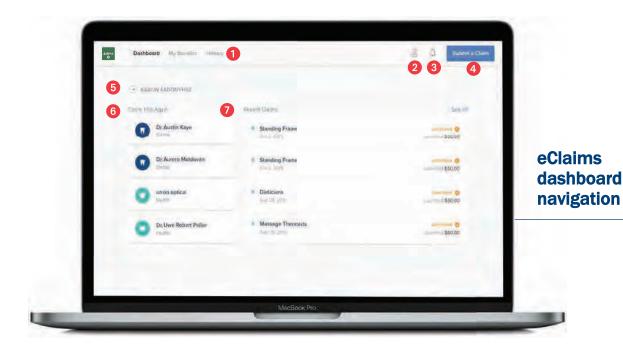

### • Navigation

Navigate your way through the different pages of the application, including "My Benefits" where you can access more information around your benefits. "History" allows you to review past claims and to see an "Explanation of benefits" related to that claim.

#### 2 Profile

Access details regarding your profile as a member. You can also switch profiles between yourself, spouse and dependents to check their benefit balances. Access a digital copy of your member benefit card and change your password if necessary.

#### 3 Notifications/Messages

When you have a notification or message, you will see an alert to check. This can include messages from the administrator regarding your benefits or updates on the status of your claims. Be sure to check your messages regularly so that you can stay up to date.

#### 4 Submit a Claim

Start the submission process of your claim here. See the previous page on how to submit a claim. Be sure to scan or take a picture of your receipt for the submission process.

## **5** Switch Claimant

Toggle between "Member", "Spouse" and "Dependents" if applicable. When you switch the claimant, "Recent Claims" and "Claim This Again" will update to reflect the selected claimant.

## **6** Claim This Again

This section shows claims that have been consistently submitted by a member. If you have the same weekly, daily or monthly claim, it will show up in this section to make the submission process easy. Your provider will already be filled out, simply fill out the specific details of the claim.

#### Recent Claims

See claims that have recently been submitted and the status of that claim. Click the "See All" button to expand this view to get a historical view of all claims. You can also go to "History" in the navigation menu at the top of the page to see all claims submitted.

Under the dashboard header, details pertaining to remaining balances will be available

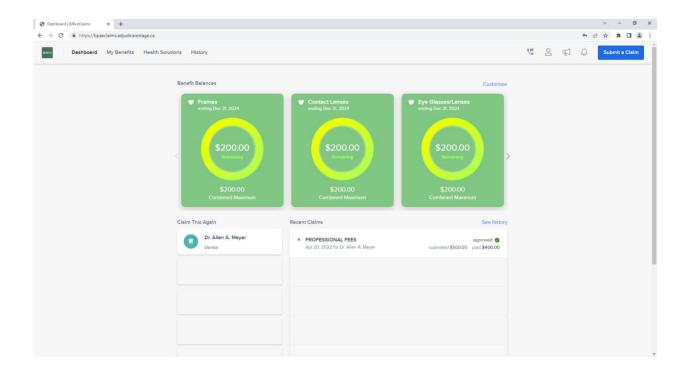

My Benefits will narrow down the coverage reimbursement amounts

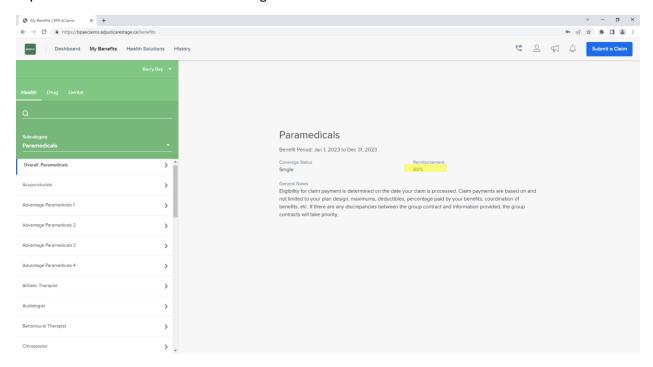

Members will be able to see if a service is not considered eligible for reimbursement.

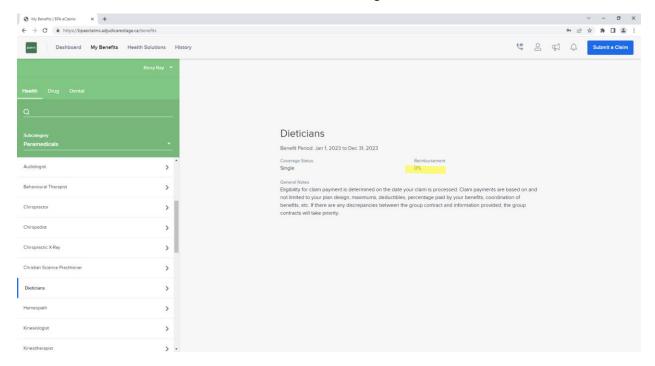

### Details of the dental maximums will be displayed under the dental tab

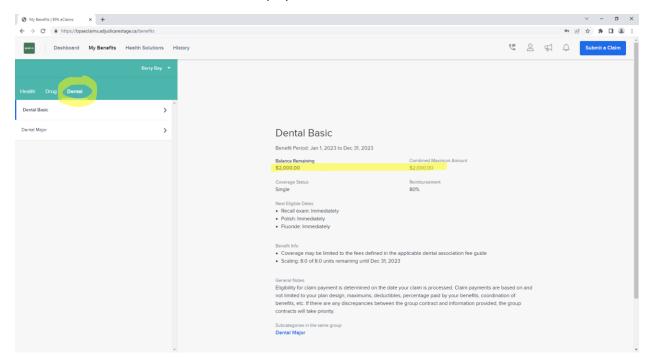

## When submitting claims it will provide the member with their remaining balances

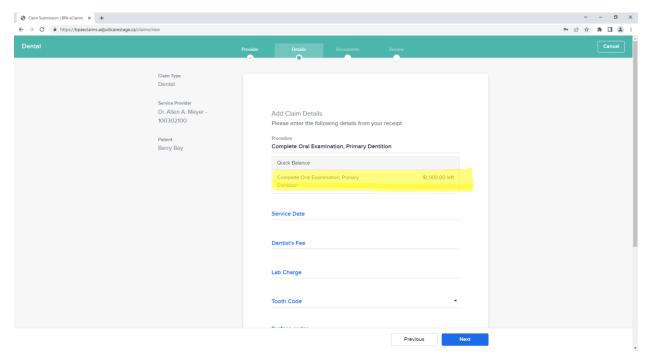